# **Instalarea Инсталиране**

### 1. Verificați conținutul cutiei

# Scanerului **HP** Scanjet 4070 Photosmart Скенер **HP** Scanjet 4070 Photosmart

- **A.** Scaner cu adaptor de materiale transparente (TMA)
- **B.** cablu USB
- **C.** Modul de alimentare/ cablu de alimentare (unde este cazul)
- **D.** Manualul utilizatorului
- **E.** Afis de instalare
- **F.** Act de garanție **G.** Douã sau mai multe
- CD-uri (în funcție de regiunea dvs.)

**Notã:** Pentru a vedea ce software de scaner trebuie sã instalați, citiți instrucțiunile de instalare on-screen.

**2. Instalaþi softul**

2. Introduceți CD-ul HP Image Zone corespunzător pentru limba și sistemul dvs. de operare.

Windows: Introduceți CD-ul 1 și urmați instrucțiunile on-screen. În funcție de configurația sistemului dvs., sunteți instruit să introduceți CD-ul 2. Dacă instalarea nu pornește automat: în meniul Start, dați clic pe Run și tastați: D:setup.exe (unde D este litera unității CD-ROM).

Macintosh: Instalați CD-ul 2 și dați dublu clic pe iconul installer de pe CD.

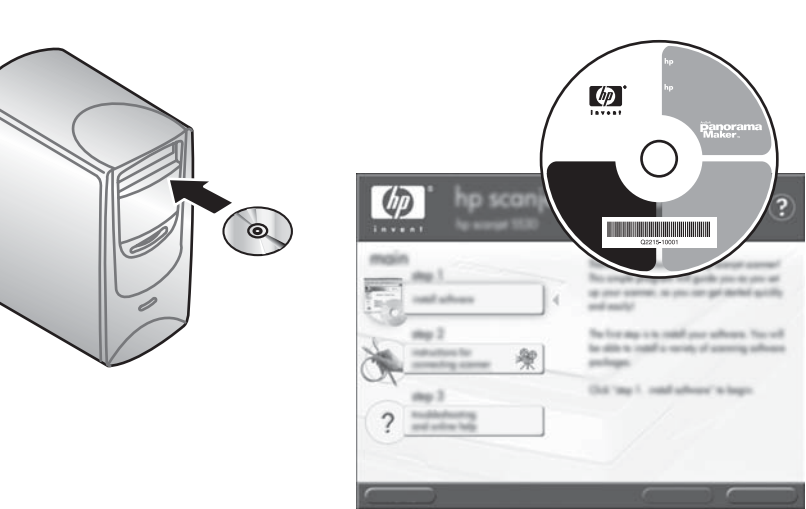

- 1. Așezați fotografiile în suportul foto sau originalele cu fața în jos pe sticla scanerului așq cum indică marcajul de referință de pe scanner LL (Pentru a scana diapozitive și negative, citiți Manualul utilizatorului.)
- 2. Apăsați butonul corect și urmați instrucțiunile on-screen.

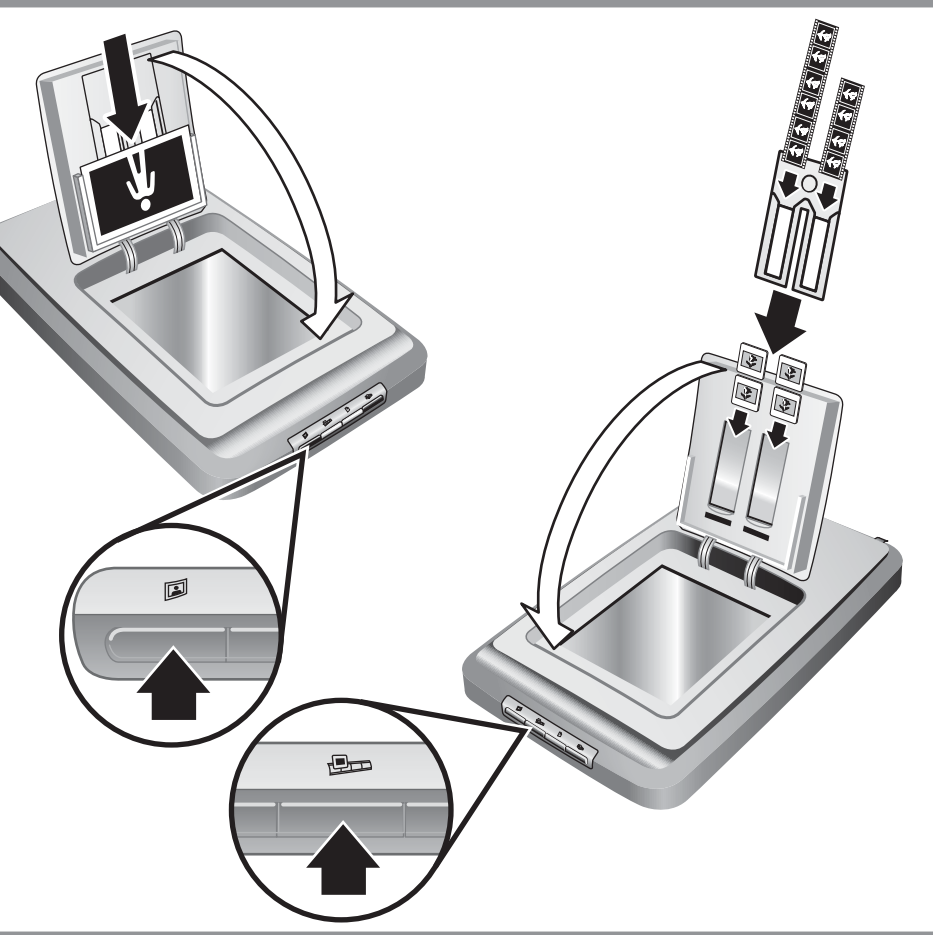

**Scan Slides and Negatives** – Scanează diapozitivele sau negativele din TMA.

**Notă:** Pentru instrucțiuni detaliate, citiți Manualul Utilizatorului sau Online Help.

#### **3. Conectaþi scanerul în ordinea arãtatã**

- 1. Conectați cablul USB la scaner și la calculator.
- 2. Conectați cablul TMA la portul său de la spatele scanerului.
- **3.** Conectați modulul de alimentare la scaner și apoi introduceți modulul într-un dispozitiv de protecție la tensiune sau prizã de perete cu legare la pãmânt. Scanerul pornește.

- **• www.hp.com/support** pentru suport tehnic pentru client
- **• www.shopping.hp.com** (numai în S.U.A.) sau **www.hp.com** (în toatã lumea) pentru comandarea de accesorii, rezerve și produse HP

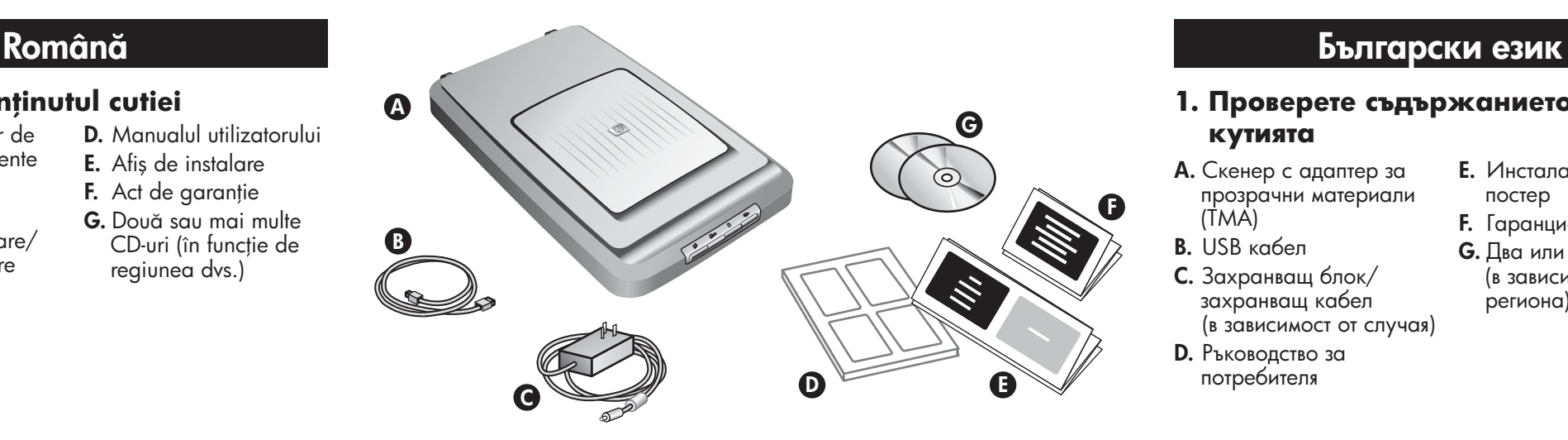

#### **4. Pentru a scana**

#### **Butoanele scanerului**

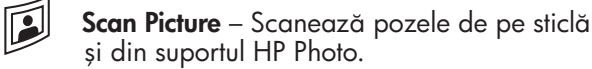

**Scan Document** – Scaneazã documentele de pe sticlã de sub capacul scanerului.

**Copy** – Scaneazã de pe sticlã direct la imprimanta implicitã pentru a face copii.

> **www.hp.com/support www.shopping.hp.com** (U.S. only) **www.hp.com** (worldwide)

### **Suport tehnic pentru produs**

**Scan Slides and Negatives** – сканира диапозитиви и негативи от TMA.

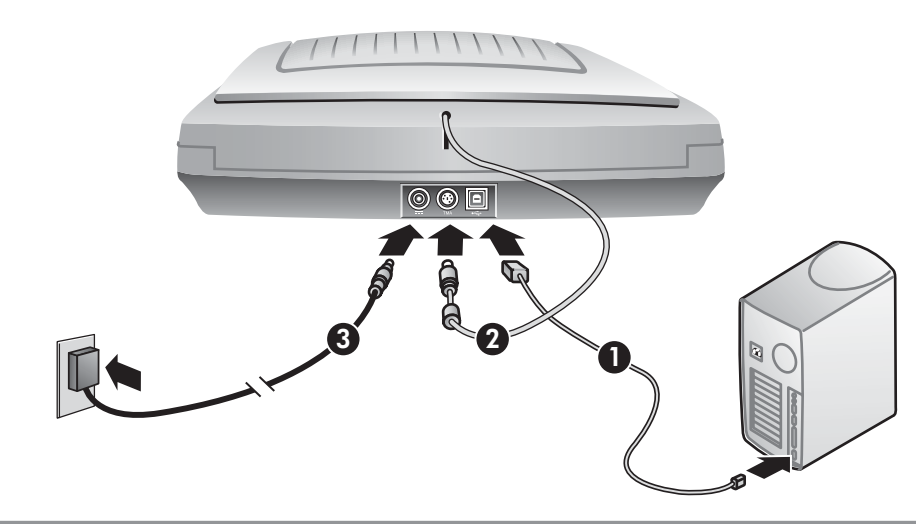

#### **1. Проверете съдържанието на кутията**

- **A.** Скенер с адаптер за прозрачни материали (TMA)
- **B.** USB кабел
- **C.** Захранващ блок/
- захранващ кабел (в зависимост от случая)
- **D.** Ръководство за потребителя

**E.** Инсталационен постер

**F.** Гаранционен лист **G.** Два или повече CD (в зависимост от региона)

## **2. Инсталирайте софтуера**

- **1.** Затворете всички програми
- **2.** Поставете компактдиска с HP Image Zone, който съответства на вашия език и операционна система.

**Windows:** Поставете CD 1 и следвайте инструкциите на екрана. В зависимост от вашата системна конфигурация, може да получите инструкция да поставите CD 2. В случай, че инсталацията не стартира автоматично: В меню **Start**, кликнете на **Run** и въведете: **D:setup.exe** (където D е буквата на CD-ROM устройството).

**Забележка:** За да определите кой софтуер за скенера да инсталирате, вижте инсталационните инструкции на екрана.

**Macintosh:** Инсталирайте CD 2 и кликнете двукратно върху инсталационната икона на CD.

## 1. Închideți toate programele.

#### **3. Свържете скенера в показаната последователност**

- **1.** Свържете USB кабела към скенера и към вашия компютър.
- **2.** Свържете кабела на адаптера за прозрачни материали към неговия порт на задната страна на скенера.
- **3.** Свържете захранването към скенера и след това го включете към устройството за защита от пренапрежения или в заземен контакт. Скенерът ще се включи.

### **Продуктова поддръжка**

- **• www.hp.com/support** за клиентска поддръжка
- **• www.shopping.hp.com** (само за САЩ) или **www.hp.com** (за останалия свят) за поръчка на HP аксесоари, консумативи и продукти

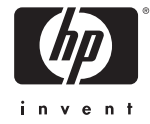

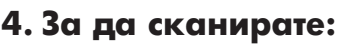

- **1.** Поставете снимките в носача за снимки или оригиналите с лицето надолу върху стъклената повърхност на скенера, както е показано <u>на</u> референтната маркировка върху скенера  $\boxdot$ . (За сканиране на диапозитиви и негативи вижте Ръководството за потребителя.)
- **2.** Натиснете съответния бутон и следвайте

#### инструкциите на екрана

#### **Бутони на скенера**

 $\mathbb{Z}$ 

**Scan Picture** – сканира снимки от стъклената повърхност и от HP Photo Holder (носача за снимки).

**Scan Document** – сканира документи от стъклената повърхност под капака на скенера.

**Copy** – сканира от стъклената повърхност директно към принтера по подразбиране, за да се направят копия.

**Забележка:** За подробни инструкции вижте Ръководството за потребителя или онлайн помощната информация.